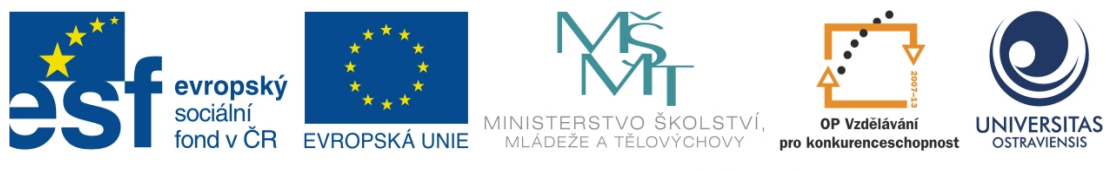

INVESTICE DO ROZVOJE VZDĚLÁVÁNÍ

# **GRAFICKÉ A ANIMAČNÍ TECHNIKY**

# **INGRID NAGYOVÁ**

ČÍSLO OPERAČNÍHO PROGRAMU: CZ.1.07 NÁZEV OPERAČNÍHO PROGRAMU: VZDĚLÁVÁNÍ PRO KONKURENCESCHOPNOST ČÍSLO PRIORITNÍ OSY: 7.1 ČÍSLO OBLASTI PODPORY: 7.1.3

# **CHYTŘÍ POMOCNÍCI VE VÝUCE ANEB VYUŽÍVÁME ICT JEDNODUŠE A KREATIVNĚ**

REGISTRAČNÍ ČÍSLO PROJEKTU: CZ.1.07/1.3.00/51.0009

# **OSTRAVA 2014**

Tento projekt je spolufinancován Evropským sociálním fondem a státním rozpočtem České republiky

Recenzent:

Název: Grafické a animační techniky Autor: Ingrid Nagyová Vydání: první, 2014 Počet stran: 39

Jazyková korektura nebyla provedena, za jazykovou stránku odpovídá autor.

© Ingrid Nagyová © Ostravská univerzita v Ostravě

# **POUŽITÉ GRAFICKÉ SYMBOLY**

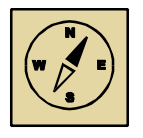

Průvodce studiem

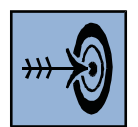

Cíl kapitoly

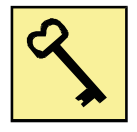

Klíčová slova

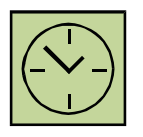

Čas na prostudování kapitoly

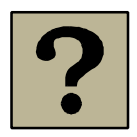

Kontrolní otázky

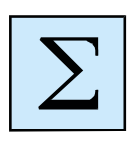

Shrnutí

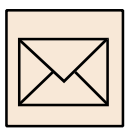

Korespondenční úkol

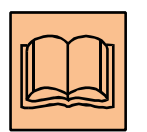

Doporučená literatura

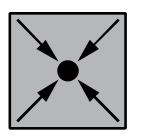

Řešený příklad

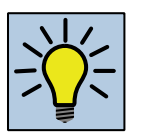

Otázky k zamyšlení

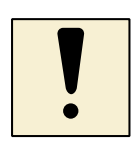

Úlohy k textu

# Obsah

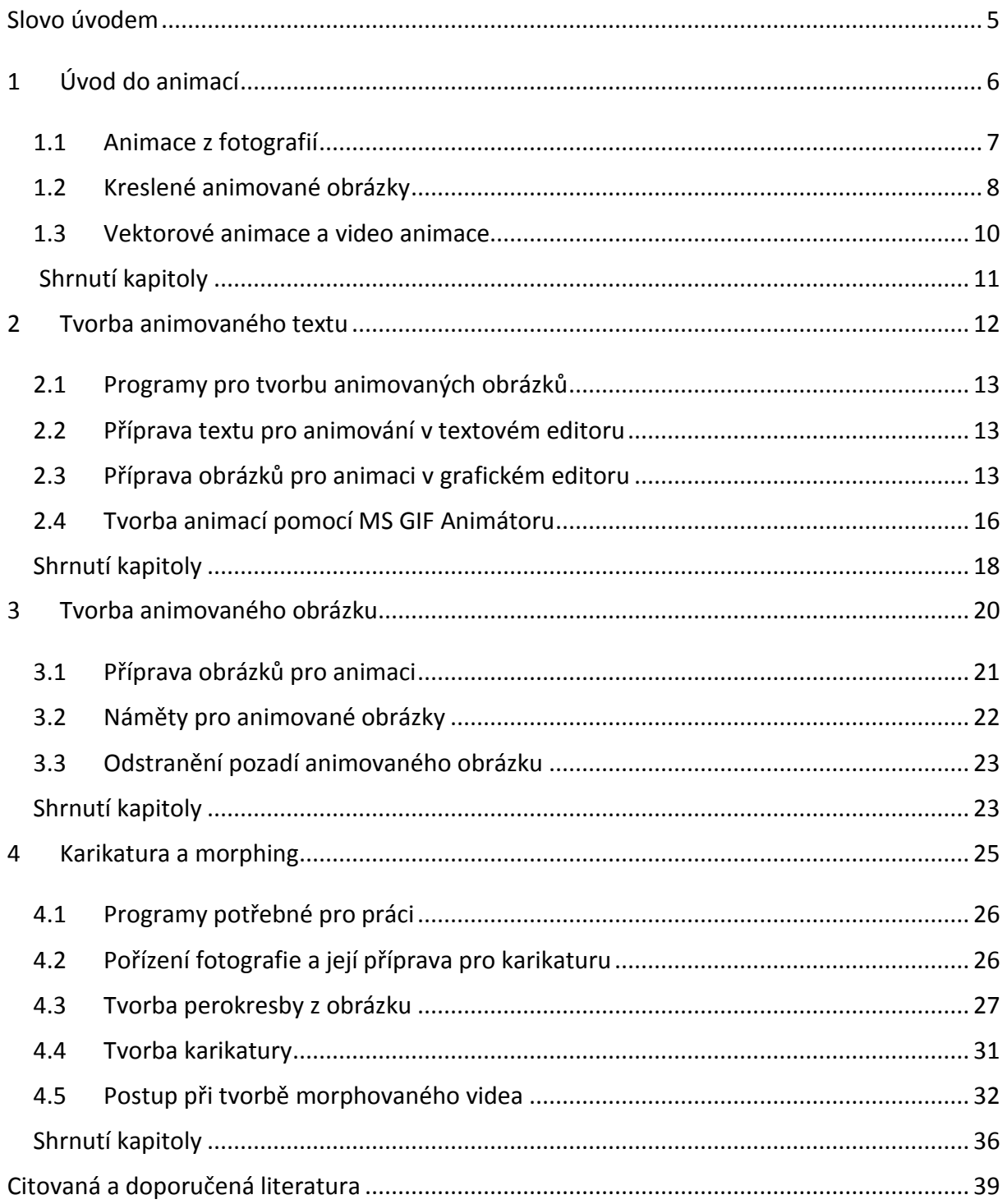

# <span id="page-4-0"></span>**Slovo úvodem**

Studijní text Grafické a animační techniky je určen pro úvodní seznámení se s animacemi a možnostmi její tvorby. Vysvětluje princip animace a uvádí příklady jejího praktického využití při práci na internetu. Věnuje se principům tvorby jednoduchých animovaných obrázků ve formátu GIF (rastrová grafika) a také nastiňuje možnosti tvorby jednoduchých video animací – seznamuje s principy morphingu.

Studijní opora je doplněna e-learningovým kurzem v prostředí Moodle, který využívá možnosti sítě internet a animace znázorňuje dymanicky, v pohybu.

Text je určen učitelům, kteří mají zájem o tvorbu animací pro oživení a zatraktivnění výuky svých předmětů. Animacemi mohou obohatit a oživit své prezentace, jejich využití je vhodné i pro interaktivní tabule. Jednoduchost tvorby animací umožňuje využít tuto techniku pro fixaci učiva v jakémkoliv předmětu, kdy žáci mohou vytvářet tematicky zaměřené animace pro daný předmět. Studijní text a zejména doplňující e-learningová opora přináší některé z námětů na tuto práci, další možnosti a nápady jsou záležitostí učitele.

Principy animace jsou využívány již dlouhou dobu. Vzpomeňme animované filmy (večerníčky), které se vytvářely a natáčely dávno před tím, než započala "počítačová" éra. Moderní digitální technologie výrazně zjednodušily tvorbu animace, tvorbu animovaných videoklipů či filmů. Tím bylo umožněno, že tvorba jednoduchých animací je dnes přístupná všem – laikům, nadšencům, tvořivým lidem. Věříme, že tvorba animace zaujme i vás. Přejeme mnoho úspěchů při hledání vhodných animací pro výuku a při práci na animacích.

Autorka

# <span id="page-5-0"></span>**1 Úvod do animací**

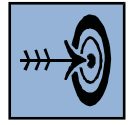

# *Cíl kapitoly*

Po nastudování této kapitoly byste měli být schopni:

- předvést na internetu ukázky animací;
- rozeznat, co je a co není animace;
- vyhledat animované obrázky na internetu;
- rozeznat animaci rastrovou od vektorové a znát formáty animací.

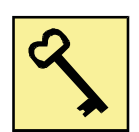

### *Klíčová slova*

Animace, animovaný obrázek, formát GIF, formát SWF, průhlednost.

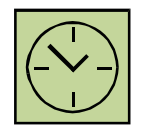

# *Čas na prostudování*

1 hodina

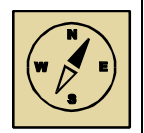

### *Průvodce studiem*

Animace jsou dnes standardní součástí téměř všech prezentací, a to zejména webových stránek, ale také klasických prezentací předváděných před publikem. Jak animace vypadají a kde se využívají, můžeme dobře sledovat na internetu.

V této kapitole se zaměříme na seznámení se s animacemi a ukážeme si, kde se dennodenně můžeme s animacemi setkat.

# <span id="page-6-0"></span>**1.1 Animace z fotografií**

Digitální technologie umožňují sbírat fotografické snímky v pravidelných intervalech. Pokud si tyto snímky prohlédneme v rychlém sledu za sebou, díváme se na animaci.

Asi nejznámějším příkladem takové animace je zobrazení snímků z družice zaznamenávající počasí, například animace srážkové činnosti. Na stránce <http://pocasi.idnes.cz/> se každou čtvrthodinu zobrazuje snímek srážek. Pokud si tyto snímky prohlédneme za sebou, získáme animaci a zároveň jistý přehled o postupu srážkové činnosti.

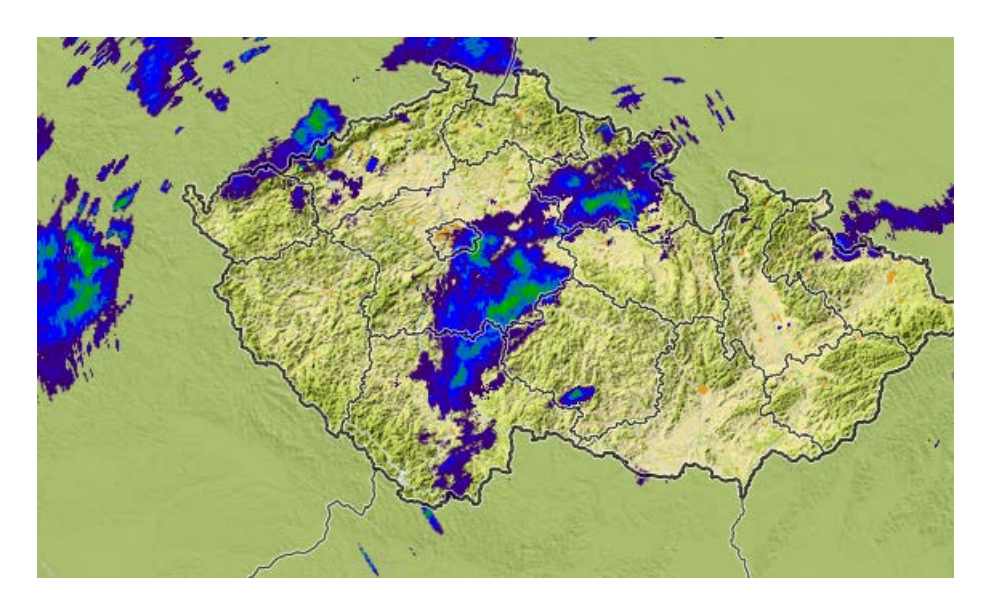

**Obrázek 1: Animace průběhu srážek nad Českou republikou**

Jiným příkladem jsou webové kamery umístěné na vrcholcích hor, ale také stále častěji ve městech, v různých budovách apod. Tyto "kamery" se často nevyužívají jako kamery, tj. k záznamu videa, ale pořizují fotografie. Například kamery na Lysé hoře v Beskydech snímají obrázky každých 5 minut. Tyto jsou ukládány do počítače a jsou k dispozici pro prohlížení přes internet. Zájemce si může vybrat některé z obrázků a spustit animaci.

Podobné animace z fotografií se dají vytvářet z libovolných fotek, které pořídíme na nějakém výletě, při procházce po přírodě nebo na nějaké akci. Takovéto foto animace se naučíme vytvářet sami v tomto kurzu nebo si je můžete nechat vytvořit zdarma

online přes internet. Výstupem je pak obvykle video (filmový klip), které navíc nastavuje speciální efekty pro přechody mezi jednotlivými snímky.

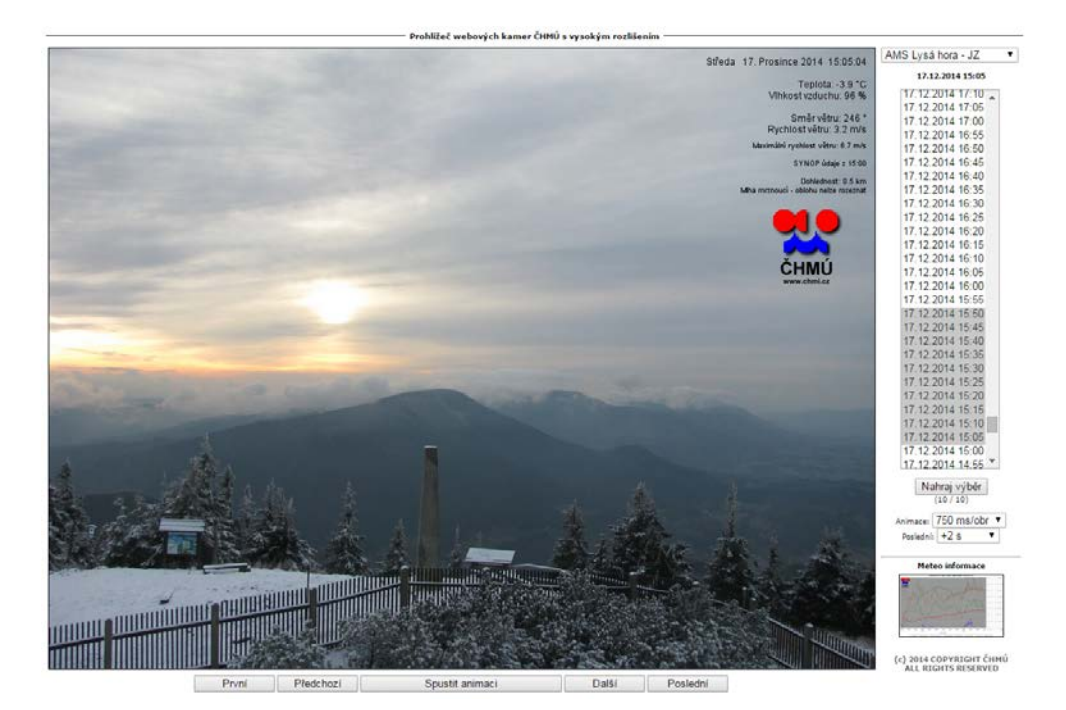

**Obrázek 2: Animace z webové kamery na Lysé hoře**

Pro foto animace je dobré mít předem nápad a představu, jak fotografie pořídit. Pro animace lze například nafotit panoramatický výhled na krajinu a malým stupněm otáčení. Nebo můžeme vytvořit animaci průchodu školními prostorami, tj. procházet se postupně chodbami školy a po 2-3 krocích pořídit fotografii. Pokud se vezeme nějakým dopravním prostředkem, můžeme pořizovat fotografie za jízdy a ty mohou vytvořit například animaci výhledu z letadla při přistání. Naopak lze například v sledu za sebou fotografovat pohybující se objekt (vlak, auto, lanovku) a vytvořit animaci pohybu tohoto objektu.

### <span id="page-7-0"></span>**1.2 Kreslené animované obrázky**

Pod pojmem animovaný obrázek je nejčastěji myšlen kreslený obrázek ve formátu GIF. Tyto obrázky lze najít na internetu a slouží zde obvykle k oživení stránek, k motivaci a zábavě. Na internetu lze najít portály zaměřené na tyto obrázky. Obrázky lze stáhnout a dále využít, například v prezentacích nebo na webových stránkách.

Asi nejznámější český portál s animovanými obrázky je portál [http://www.beruska8.cz/.](http://www.beruska8.cz/) Zde jsou animované obrázky řazeny do jednotlivých kategorií podle témat. Přinášíme příklady animovaných obrázků (ořezávátko, brouk, žákyně).

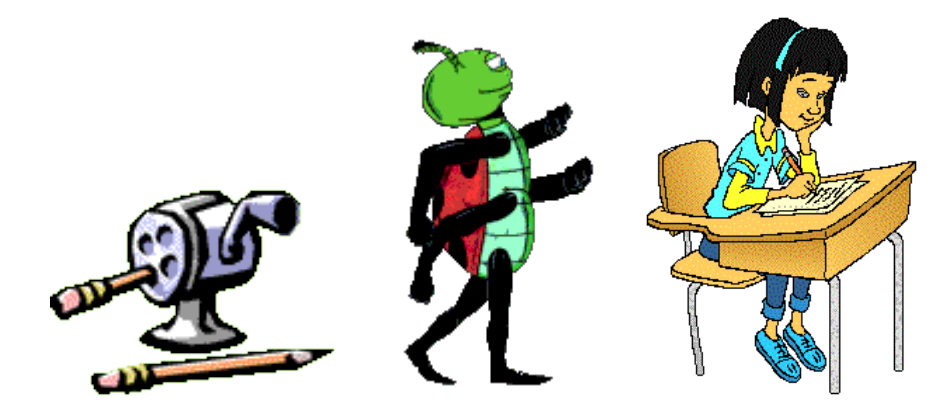

**Obrázek 3: Náhledy na animované obrázky**

Animované obrázky se často využívají o pro reklamy na internetu zejména na portálech, které navštěvuje hodně lidí. Obvykle nabízí nějaké zboží nebo slevy a možnost animace dává prostor využít plochu pro inzerci více produktů. Reklamní banery jsou umísťovány do záhlaví stránek nebo na do sloupce obvykle vpravo.

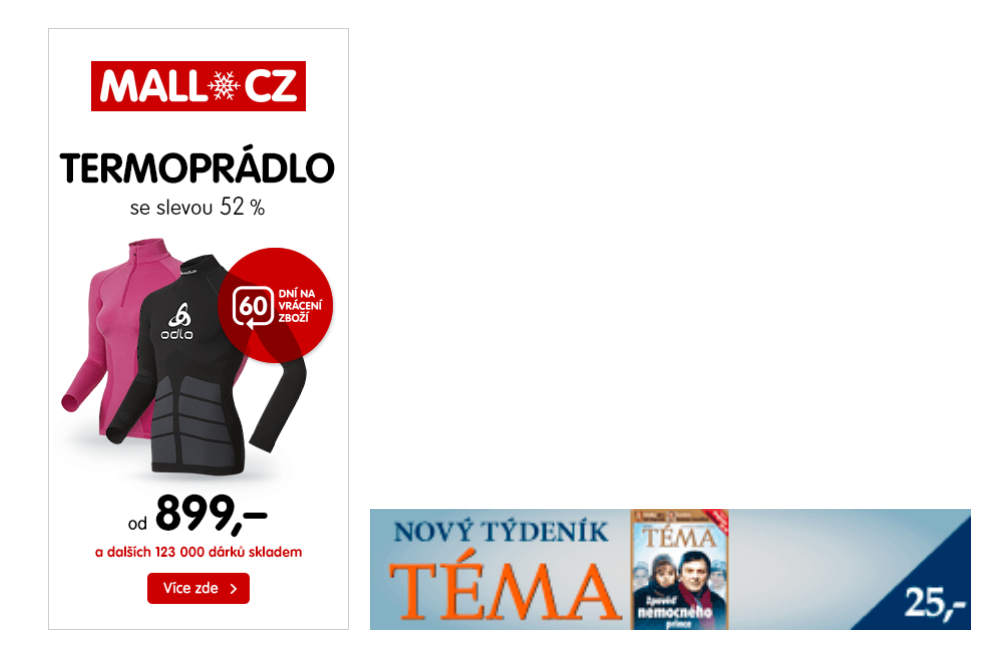

**Obrázek 4: Reklamní animované banery ve formátu GIF**

**Upozornění:** Animované obrázky jsou pohyblivé pouze při zobrazené na internetu nebo v prezentaci. Při tvorbě webových stránek a při návrhu prezentace se animované obrázky nehýbou, jejich pohyb lze zaznamenat až při zobrazení v síti internetu nebo v prezentaci.

Při vyhledávání kreslených animovaných obrázků je důležité zadat formát obrázků – GIF a téma obrázku, který hledáme. Při vyhledávání obrázků sledujeme, zda obrázky mají průhledné pozadí. Při neprůhledném pozadí je animovaný obrázek vložený na barevné pozadí ohraničen barevným rámečkem, který přikrývá část pozadí. Takovým obrázkům doporučujeme pozadí nejprve odstranit, zprůhlednit.

#### <span id="page-9-0"></span>**1.3 Vektorové animace a video animace**

Někdy se může stát, že zdánlivě animovaný obrázek stáhnout nelze. Obvykle se jedná o animaci vytvořenou speciálním softwarem, nejčastěji v prostředí Adobe Flash. Taková animace má příponu SWF. Její výhodou je, že se vytváří z vektorových obrázků a při roztažení stránky se nemění její kvalita. Prostředí Adobe Flash umožňuje jednak tvorbu animací s využitím různých animačních technik a jednak programové řízení animace. Pro správnou funkci a zobrazení takových animací je nutné mít nainstalovaný přehrávač (obvykle Adobe Flash Player).

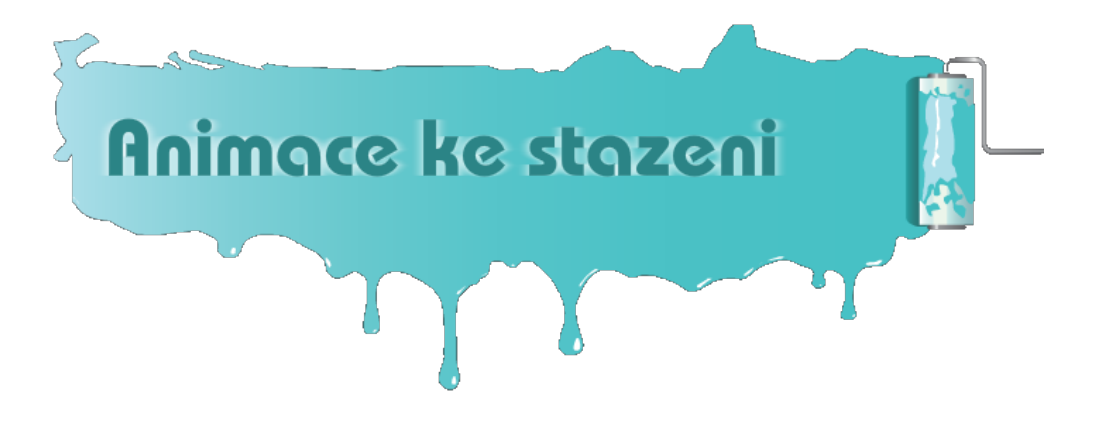

**Obrázek 5: Náhled na flash animaci**

Pod pojmem animace najdeme na internetu také mnohá videa, která animují pohyby a děje, které často nelze jinak zviditelnit. Často se jedná o pohyby vesmírných těles nebo sond vyslaných do vesmíru. Mnozí z nás sledovali například přistání sondy Rosetty na kometě. Nebo na webové adrese [https://www.youtube.com/watch?v=0jHsq36\\_NTU](https://www.youtube.com/watch?v=0jHsq36_NTU)

lze shlédnout animaci pohybu sluneční soustavy vesmírem. Nebo lze najít animace průběhu procesů probíhajících při vzniku vesmíru, při vývoji života na zemi, v jaderných elektrárnách, ve slunečních kolektorech apod. Tyto animace jsou obvykle zpracovány ve formě videa (filmu) a najdeme je často na [https://www.youtube.com/.](https://www.youtube.com/)

Jejich využití ve výuce může být často velice vhodné, protože přibližují procesy a děje, o nichž nelze jinak získat přesnější představu.

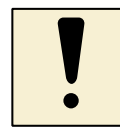

### *Úkoly k textu*

- 1 Projděte webové stránky, které nejčastěji navštěvujete a vyhledejte na nich reklamní animované banery. Vyhledejte případně další animované obrázky ve formátu GIF.
- 2 Podle svého zaměření a podle předmětu, který aktuálně vyučujete, vyhledejte video animaci nějakého děje nebo procesu, který v rámci tohoto předmětu nelze simulovat přímo ve třídě. Spusťte animaci a pokuste se ji zobrazit na interaktivní tabuli.

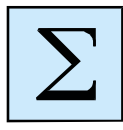

# <span id="page-10-0"></span>**Shrnutí kapitoly**

- Foto animace jsou ukládány ve formátu GIF nebo jako video.
- Kreslené animované obrázky jsou ukládány ve formátu GIF. Měly by mít průhledné pozadí.
- Profesionální vektorové animace jsou vytvářeny v prostředí Adobe Flash, které umožňuje jednak tvorbu animací a také programové řízení průběhu animace.
- Ve výuce využijeme video animace jinak nedostupných dějů a procesů.

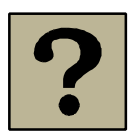

### *Kontrolní otázky a úkoly:*

- 1 Vysvětlete pojem animace vlastními slovy. Pokuste se definovat charakteristické znaky animace.
- 2 V jakém formátu se animace ukládají?
- 3 Vyhledejte kreslené animované obrázky jeden příklad obrázku s průhledným pozadím a jeden příklad obrázku s neprůhledným pozadím.
- 4 Vyhledejte na internetu animovaný obrázek a flash animaci a obě animace porovnejte z hlediska velikosti soubory a z hlediska kvality zobrazení.

# <span id="page-11-0"></span>**2 Tvorba animovaného textu**

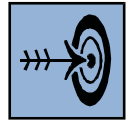

# *Cíl kapitoly*

Po nastudování této kapitoly byste měli být schopni:

- připravit text pro animaci v textovém editoru;
- převést text do podoby obrázku a dále ho upravit ořezat, odstranit pozadí apod.;
- upravit obrázky testu pro animaci připravit jednotlivé fáze animace;
- vytvořit animaci (animovaný text) v prostředí MS GIF Animátoru.

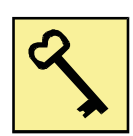

# *Klíčová slova*

Animace, animovaný obrázek, formát GIF, průhlednost, fáze animace, MS GIF Animátor.

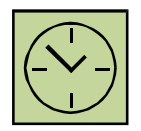

# *Čas na prostudování kapitoly*

2 hodiny

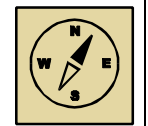

### *Průvodce studiem*

Animovaný text je nejjednodušší animací, jakou můžeme v počítači vytvářet. Animovaný text můžete využít ve všech elektronických materiálech, které pro svoji výuku vytváříte. Tvorba animovaného textu může být příjemným zpestřením výuky každého předmětu - záleží pouze na výběru témat jednotlivých animovaných slov (například jména zvířat, názvy děl českých spisovatelů, letopočty a popis historických událostí apod.).

Pokud se chceme animacím a jejich tvorbě dále věnovat, doporučujeme začít právě tvorbou animovaných textů. Věříme, že vás práce zaujme.

#### <span id="page-12-0"></span>**2.1 Programy pro tvorbu animovaných obrázků**

Pro tvorbu animací budeme potřebovat vhodný prostředek (program), jenž nám umožní spojení jednotlivých obrázků (fází animace) do kompletní animace. Vhodným prostředkem může být **MS GIF Animator**. Jedná se sice o starší program, přesto pro svoji jednoduchost neztrácí na významu praktické využitelnosti.

Před vytvořením animace v tomto programu je ale nutné připravit si jednotlivé obrázky – fáze animovaného textu. K přípravě obrázků doporučujeme použít grafický editor **Paint.NET**. Tento grafický editor umožňuje jednoduchou práci s grafikou a obrázky. Je k dispozici zdarma a je v české lokalizaci. Jeho předností je také to, že je vyvíjen speciálně pro využití v oblasti vzdělávání. Umožňuje i pokročilejší práci s obrázky (práce ve vrstvách apod.), tyto nástroje je však možné používat až po zvládnutí základních nástrojů a operací s rastrovými obrázky.

#### <span id="page-12-1"></span>**2.2 Příprava textu pro animování v textovém editoru**

Text si nejprve připravíme v textovém editoru:

- zapíšeme text v textovém editoru, například MS Word;
- nastavíme typ písma vhodné je jednoduché písmo, které podporuje češtinu a diakritiku, volíme spíše tlustší font výrazně nezdobený – doporučujeme Arial Black;
- nastavíme velikost písma doporučujeme poměrně velké písmo, cca 40-70 bodů:
- nastavíme styl písma doporučujeme nastavit obrysové písmo, není to však nutná podmínka.

Pokud máme text připravený, zarovnáme ho na střed, přesuneme kurzor myši na další volný řádek a provedeme kontrolu pravopisu tak, aby text nebyl podtržen ani červeně ani zeleně. Celý text je zobrazen na obrazovce.

Zkopírujeme text na obrazovce do schránky (jako obrázek) – pomocí klávesy **PrintScreen**. Obrázek textu se nachází v paměti počítače.

#### <span id="page-12-2"></span>**2.3 Příprava obrázků pro animaci v grafickém editoru**

Nyní je obrázek textu uložený ve schránce počítače. Dále je potřeba jej ořezat a připravit jednotlivé fáze animovaného textu. Přípravu můžeme provést v grafickém editoru Paint.NET. Postupujeme následovně:

- spustíme programu Paint.NET;
- vložíme obrázek s nápisem ze schránky počítače do prostředí Paint.NET pomocí Ctrl+V nebo volbou *Úpravy - Vložit*;
- označíme text (pomocí nástroje *Obdélníkový výběr*) a zkopírujeme jej do schránky počítače – pomocí klávesy Ctrl+C (*Úpravy – Kopírovat*);
- vložíme ořez do nového obrázku volba *Úpravy – Vložit do nového obrázku*.

Nástrojem kouzelná hůlka doporučujeme odstranit pozadí za textem. Pozadí označíme kouzelnou hůlkou a pomocí klávesy Delete vymažeme. Na ploše pozadí se zobrazí bílošedé čtverečky odkazující na průhlednost pozadí.

**Upozornění:** Pozor také na vnitřní časti písmen jako e, a apod. Tato písmena mají vevnitř ohraničenou plochu a tu je potřeba vymazat (odstranit, zprůhlednit) zvlášť. Opět použijeme kouzelnou hůlku pro označení těchto částí a klávesu Delete pro jejich smazání.

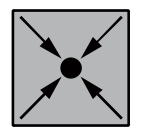

#### **Příklad: Obrázek textu s průhledným pozadím**

Obrázku odstraníme pozadí pomocí kouzelné hůlky. Obrázek uložíme ve formátu GIF.

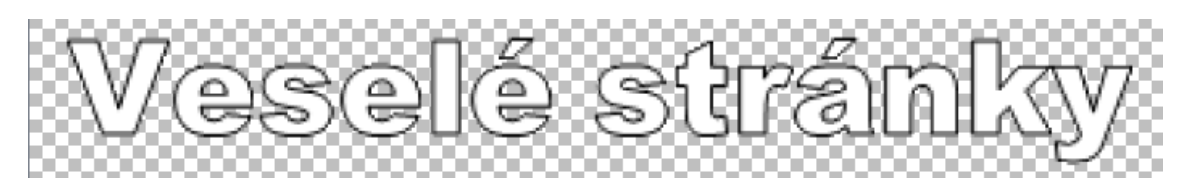

Pomocí nástroje *Vyplnit barvou* (nástroj je označen plechovkou) postupně vybarvíme jednotlivá písmenka textu a připravíme tak jednotlivé obrázky. Na každém dalším obrázku vyplníme barvou (případně vždy jinou) jedno písmeno. Po vyplnění jednotlivého písmene obrázek uložíme ve formátu GIF pro zachování průhledného pozadí a podporu animací. Postupně ukládané obrázky pojmenujeme v řadě za sebou, například obr1.gif, obr2.gif… Počet připravených obrázků bude odpovídat počtu písmen v nadpisu.

Obrázky lze v zásadě připravit dvěma způsoby – viz obrázky výše. Práce se může dále lišit barevností, nebo můžeme vymyslet jiné zajímavé postupy pro obarvování –

například obarvovat písmena zprava, nebo střídavě zleva a zprava. Písmena můžeme také rozhýbat – posouvat, otáčet apod. Změny by neměly být moc velké, aby výsledná animace vypadala hezky.

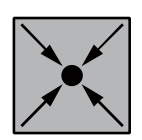

#### **Příklad: Obrázky připravené pro animaci textu**

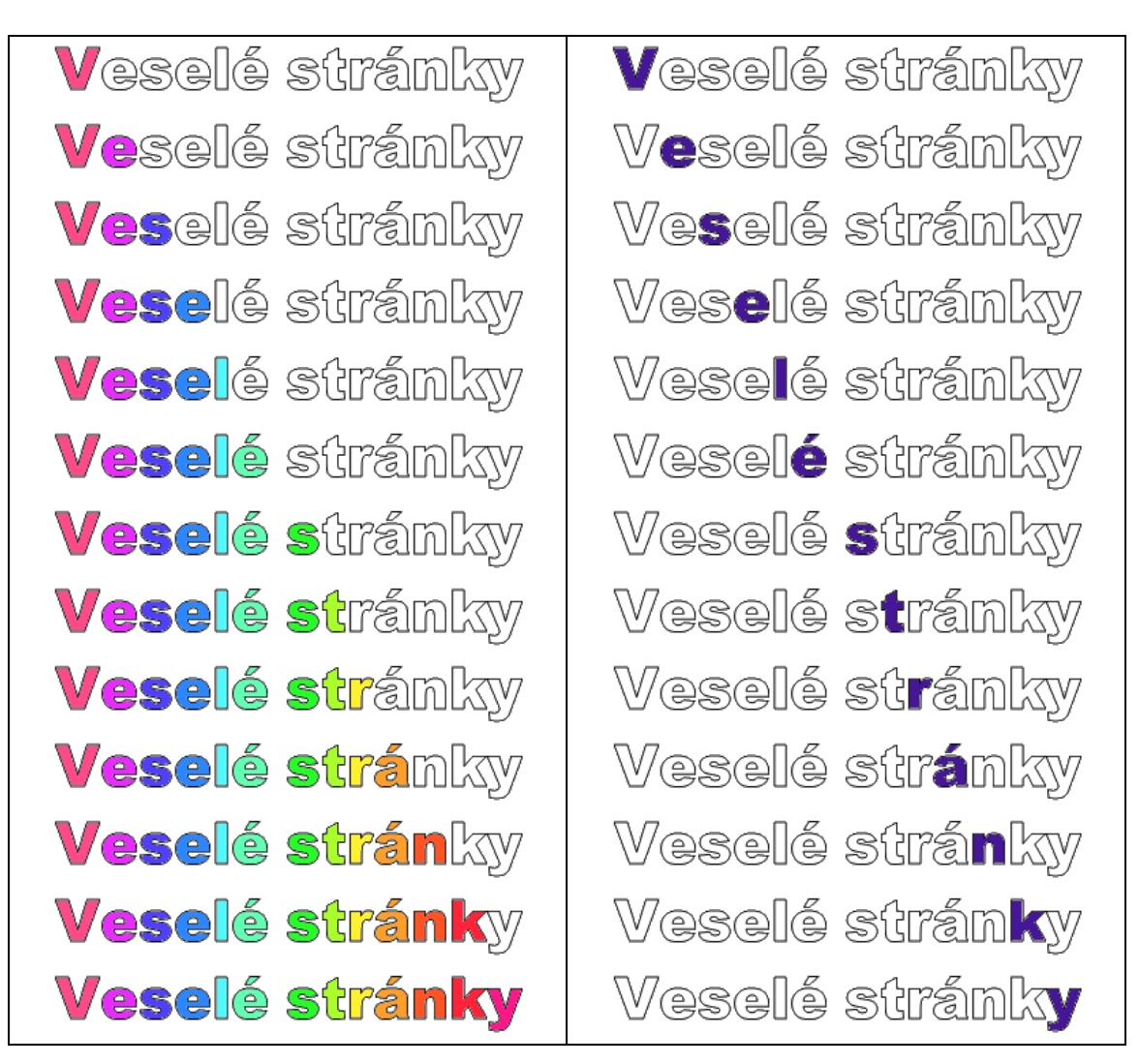

Před vlastní tvorbou animovaného obrázku se přesvědčíme, že máme potřebné nepohyblivé obrázky v této podobě:

- mají formát GIF;
- všechny jsou ve stejné složce;
- mají stejnou velikost v pixelech (například 360x60 bodů).

# <span id="page-15-0"></span>**2.4 Tvorba animací pomocí MS GIF Animátoru**

#### **2.4.1 Vložení obrázků do GIF Animátoru**

Pro vložení obrázků do GIF Animátoru, si otevřeme složku s obrázky. Doporučujeme obrázky srovnat ve složce v opačném pořadí, než jak budou řazeny v animaci, od posledního k prvnímu. Otevřeme MS GIF Animátor a přetažením pomocí myši (s přidržením jejího levého tlačítka) umístíme obrázky do GIF Animátoru, do obdélníku vlevo. Vložené obrázky se zobrazí v levém sloupci.

Obrázky můžeme vkládat také pomocí nástrojů programu. První obrázek vložíme pomocí nástroje *Open*, další obrázky vkládáme pomocí ikony *Insert* na horní liště GIF Animátoru. Obrázek je vložen před aktuálně označený obrázek v panelu vlevo. Proto je vhodné obrázky vkládat od konce, tj. začít posledním obrázkem animace a postupně se dostávat na začátek.

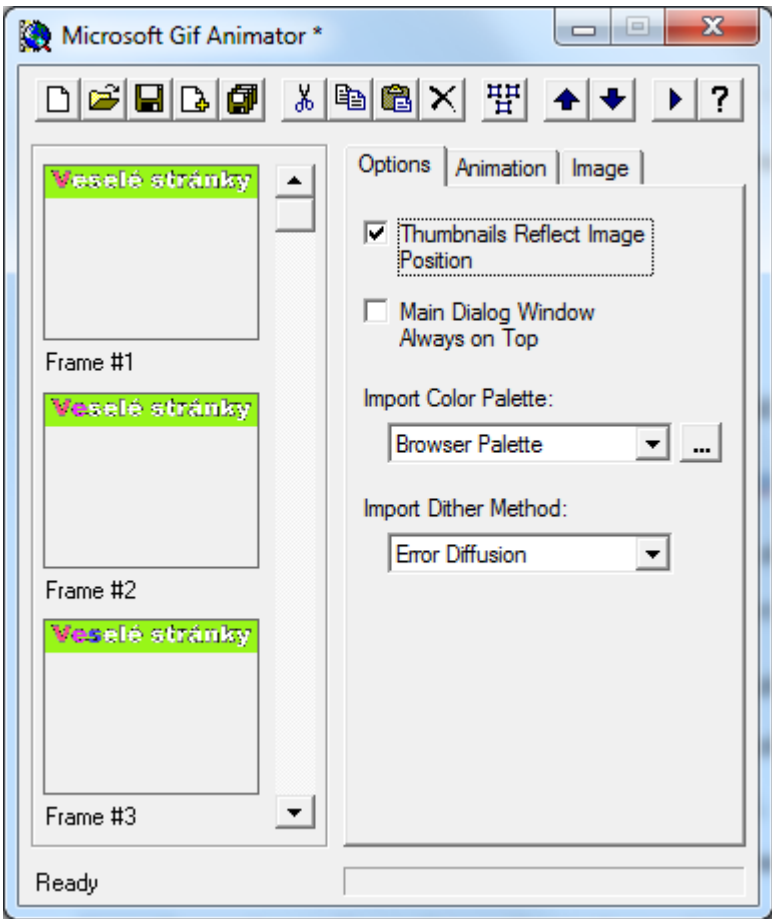

**Obrázek 6: Prostředí MS GIF Animátoru**

Zkontrolujeme pořadí vložených obrázků, toto pořadí musí odpovídat pořadí obrázků ve výsledné animaci. Pokud pořadí nesouhlasí, upravíme ho pomocí modrých šipek na horním panelu programu.

Animace může probíhat tak, že písmena nápisu postupně přibývají. Písmena mohou také "ubývat", tj. animace může běžet pozpátku, nebo můžeme vložit do GIF Animátoru obrázky v jednom i druhém sledu a na výsledné animaci budou písmena nejprve přibývat a pak od konce mizet.

# **2.4.2 Nastavení vlastností animace**

Dalším krokem je přizpůsobení animace našim představám. To uděláme pomocí záložek vpravo:

- Záložka *Image* složí k nastavení vlastností jednotlivých fází animace, tj. jednotlivých vložených obrázků. Potřebné hodnoty musíme nastavit pro každý obrázek zvlášť.
	- Nastavujeme velikost obrázků a jejich umístění (*Image Width*, *Image Height*, *Left*, *Top*).
	- Pro jednotlivé fáze, jednotlivé vložené obrázky je potřeba nastavit dobu trvání dané fáze ve výsledné animaci, tj. *Duration*. Tato doba se zadává v setinách sekundy, hodnota 100 odpovídá jedné sekundě. Doporučujeme nastavit trvání na hodnotu cca 10-30. Trvání *Duration* je Duration (1/100 s): 극 nutné nastavit pro každý obrázek zvlášť.
- Záložka Animation slouží k celkovému nastavení animace:
	- *Animation Width* a *Animation Height* označují šířku a výšku výsledné animace v pixelech (obrazových bodech). Tato čísla odpovídají velikosti vložených obrázků a není potřeba je měnit.
	- *Image Count* určuje počet obrázků, opět se nastavuje automaticky podle počtu obrázků, které jsme vložili do levého panelu.
	- *Looping* určuje počet opakování výsledné animace. Pokud ji nepoužijeme, animace proběhne jednou a pak se ukončí. Aby se animace opakovala, musíme zaškrtnout políčko *Looping* a pak ještě políčko *Repeat Forever* (nekonečné opakování) nebo můžeme zadat počet opakování animace.

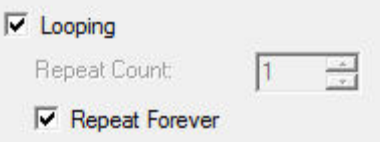

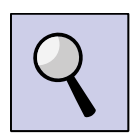

**Rada**: Chceme-li nastavit trvání pro více snímků najednou, držme klávesu CTRL a během toho označme kliknutím myši v levém sloupci obrázky, u kterých chceme nastavit dobu trvání. Je to jeden ze způsobů, kterými lze vybrat více obrázků najednou. Druhý způsob je s pomocí klávesy SHIFT a klikání. Tento způsob vybírá všechny obrázky v rozmezí prvního vybraného obrázku a obrázku, na který jsme klikli.

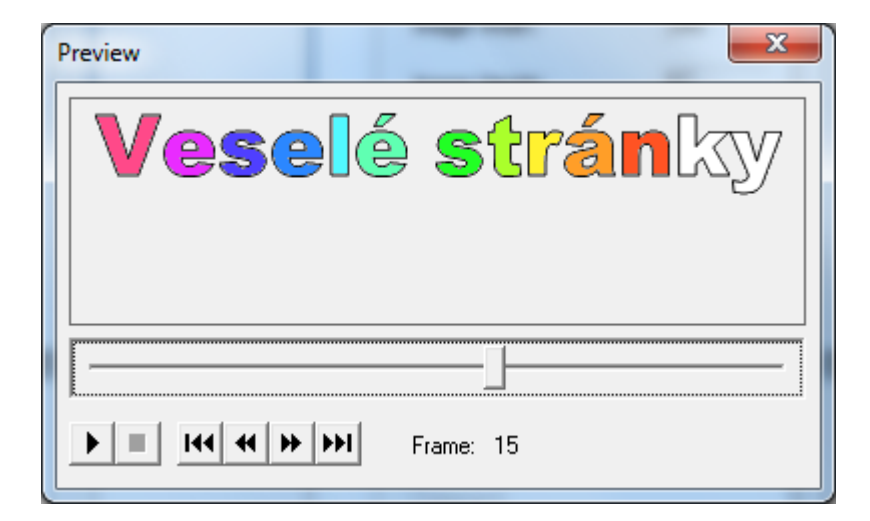

Vytvořenou animaci si můžeme prohlédnout pomocí Preview (Ctrl+R).

# **2.4.3 Dokončení animace a její uložení**

V náhledu animace zkontrolujeme:

- správnost pořadí obrázků;
- nekonečné opakování animace;
- trvání jednotlivých fází animace, tj. přiměřenou rychlost animace.

Animaci uložíme ve formátu GIF. Tento formát podporuje animace (je pro animace přímo určený) a podporuje také průhlednost pozadí.

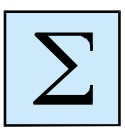

# <span id="page-17-0"></span>**Shrnutí kapitoly**

- Animace se skládá z jednotlivých fází. Každá fáze se zobrazuje po jistou dobu.
- Animace obvykle běží pořád dokola, tj. poslední fáze animace by měla navazovat na fázi první.
- Animované obrázky ukládáme ve formátu GIF, který podporuje animace a průhlednost pozadí obrázků.
- Pro tvorbu animace si připravujeme obrázky jednotlivých fází animace ve formátu GIF a tyto spojujeme do výsledné animace v programu MS GIF Animátor.

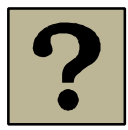

# *Kontrolní otázky a úkoly:*

- 1 Vysvětlete pojem animace.
- 2 Co to je "fáze animace" a jaká pravidla je nutné dodržet při jejich tvorbě?
- 3 V jakém formátu se animované obrázky ukládají? Jaké vlastnosti má tento grafický formát?
- 4 Popište přípravu a postup tvorby animovaného obrázku v prostředí MS GIF Animátoru.

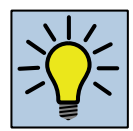

### *Otázky k zamyšlení:*

Navrhněte způsob využití animovaných textů ve výuce. V jakém předmětu byste animované texty využili?

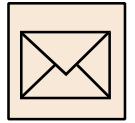

# *Korespondenční úkol*

Animujte text svého jména nebo název předmětu či oblasti, kterou vyučujete. Dbejte, aby vytvářený animovaný text byl dostatečně velký a čitelný. Obrázek by neměl obsahovat zbytečná volná (bílá) místa. Text bude pravděpodobně umístěn na šířku, proto by šířka obrázku měla být podstatně větší než jeho výška.

Rychlost animace vhodně upravte. Doporučujeme spíše menší rychlost!

Animovaný text uložte ve formátu GIF a odevzdejte ke kontrole tutorovi.

# <span id="page-19-0"></span>**3 Tvorba animovaného obrázku**

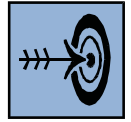

# *Cíl kapitoly*

Po nastudování této kapitoly byste měli být schopni:

- připravit jednotlivé fáze animovaného obrázku;
- vytvořit animaci (animovaný obrázek) v prostředí MS GIF Animátoru;
- odstranit pozadí z animovaného obrázku ve formátu GIF.

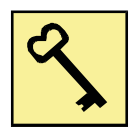

### *Klíčová slova*

Animace, animovaný obrázek, formát GIF, průhlednost, fáze animace, MS GIF Animátor.

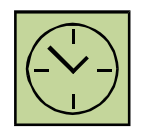

# *Čas na prostudování kapitoly*

2 hodiny

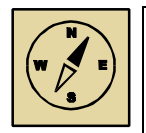

# *Průvodce studiem*

Při tvorbě animovaného textu jsme se seznámili s principy práce. Pokusíme se proto dále vytvořit jednoduchý animovaný obrázek.

Pokud práci s animovanými obrázky zvládneme, bude už poměrně snadné odstranit pozadí z animovaných obrázků ve formátu GIF, pokud bychom to potřebovali.

### <span id="page-20-0"></span>**3.1 Příprava obrázků pro animaci**

Při tvorbě animovaného obrázku postupujeme podobně, jako při tvorbě animovaného textu. Nejprve je potřeba připravit si obrázky pro animaci, tj. obrázky jednotlivých fázi. Víme už, že všechny obrázky musí mít stejnou velikost a musí být uloženy ve formátu GIF.

Při přípravě obrázků pro animaci je důležitá celistvost změny obrazu. Pokud chceme vytvářet hezké animované obrázky, je nutné, abychom nejprve nakreslili první fázi animace. Další fáze animovaného obrázku by měly vznikat vždy úpravou předchozích fází. Úprava předchozí fáze neznamená pouze přidáním dalšího objektu na plochu obrázku (dalšího oka, úst, paprsku sluníčka apod.). Změna by vždy měla být celistvá, tj. něco se pohne, něco naopak zůstane na původním místě.

#### **3.1.1 Postup při přípravě obrázků pro animaci v Paint.NET**

Při přípravě obrázků pro animaci v prostředí programu Paint.NET doporučujeme nejprve namalovat pozadí, tj. všechno to, co se hýbat nebude. Minimální velikost pozadí by měla být 400 x 300 bodů. Obrázek pozadí uložíme minimálně 20krát – pod názvem obr1.gif, obr2.gif, … obr20.gif.

Poté si připravíme obrázky pohybujících se objektů. Jeden z obrázku otevřeme v prostředí Paint.NET. Odstraníme jeho pozadí a zkopírujeme ho do paměti počítače. Otevřeme první z obrázků pozadí a vložíme zde pohybující se objekt. Objekt upravíme (posuneme na správné místo, upravíme jeho velikost a umístění) a obrázek uložíme. Takto postupujeme přes všechny fáze animace, přes všechny obrázky pozadí.

Následně můžeme vzít další pohybující se objekt a ten postupně stejným způsobem vložit do všech fází animace.

**Upozornění:** Důležité je dodržet zásadu, že poslední fáze animace by měla navazovat na fázi první – animace běží obvykle pořád dokola. To předpokládá, že pohybující se objekt vykonává dva druhy pohybu:

• od první do poslední fáze animace postupně vejde na plochu pozadí, projde po celém pozadí a na konci obrázek pozadí opustí;

• vykoná na ploše pozadí pohyb, který lze znázornit uzavřenou křivkou, například pohyb po kružnici, elipse, lemniskátě apod.

# <span id="page-21-0"></span>**3.2 Náměty pro animované obrázky**

Usmívající se sluníčko – nakreslíte sluníčko s paprsky. V další fázi lze sluníčku mírně pohnout s paprsky a protáhnout ústa do úsměvu. Úsměv se může prohlubovat v dalších fázích. Nebo místo úst můžeme animovat otvírání a zavírání očí, tj. mžourání.

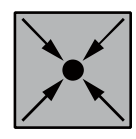

#### **Příklad: Animace sluníčka**

V jednotlivých fázích animace se hýbou paprsky sluníčka

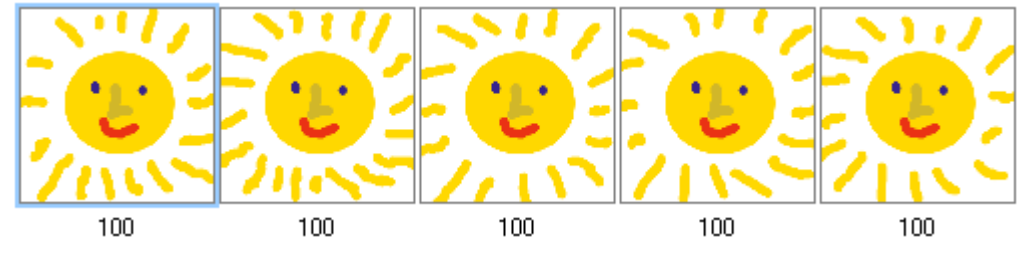

**Obrázek 7: Animace sluníčka**

Vánoční stromek se svíčkami – celý nakreslíte na začátku, postupně se v jednotlivých fázích animace se budou žárovky rozsvěcovat, tj. dostanou barvu a sytost, případně se budou barvy měnit.

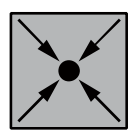

### **Příklad: Animace pohybu**

Na nakreslené pozadí postupně v jednotlivých fázích animace zaznamenáme pohyb nějakého objektu. Na obrázku se pohybu autíčko, animaci lze variovat například pro pohyb zvířat, let motýlů apod.

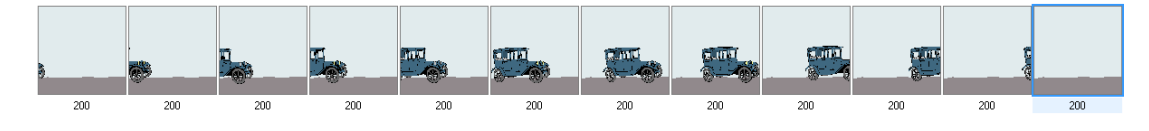

**Obrázek 8: Animace pohybu**

Podobným způsobem lze animovat pohyb motýla nad loukou, let letadla, hod koulí (postavička stoji, nehýbe se, pohybujícím objektem je kole) apod. Na pozadí snímku prezentace lze vkládat i více obrázků v pohybu.

Vhodnými náměty mohou být animace dějů, které se aktuálně probírají ve škole. Vyrobit můžete například animaci chodu motoru, animaci Archimedova zákona, animaci změny map Evropy v průběhu 2. světové války nebo animaci průběhu jaderné reakce v elektrárně.

# <span id="page-22-0"></span>**3.3 Odstranění pozadí animovaného obrázku**

Pokud vyhledáme na internetu vhodný obrázek, který nemá průhledné pozadí, pak si ho můžeme upravit.

Obrázek otevřeme v prostředí MS GIF Animátoru a na záložce *Image* sloužící pro nastavení jednotlivých fází animace zaškrtneme volbu *Transparency*. Dále nastavíme barvu, která bude považována za průhlednou, standardně je to barva z levého horního bodu obrázku. Toto nastavení provedeme pro všechny fáze animace a animaci opětovně uložíme.

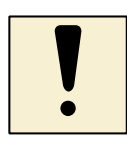

# *Úkol k textu*

Vyhledejte animované obrázky na internetu, které nemají průhledné pozadí, a pokuste se pozadí obrázků odstranit v prostředí MS GIF Animátoru. Povedlo se vám to ve všech případech? Pokud ne, dokážete popsat příčinu?

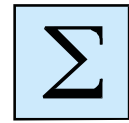

# <span id="page-22-1"></span>**Shrnutí kapitoly**

- Animované obrázky mají vždy pozadí, které se nehýbe. Na tomto pozadí se pak mohou pohybovat jednotlivé objekty.
- Animované obrázky ukládáme ve formátu GIF.
- Animované obrázky využijeme, zejména pokud mají průhledné pozadí. Pozadí lze z animovaných obrázků odstranit v prostředí MS GIF Animátoru.

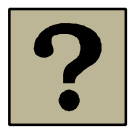

### *Kontrolní otázky a úkoly:*

- 1 Vzpomeňte si na nějaký jev z předmětu, který vyučujete, pro který by bylo dobré mít pro demonstraci jednoduchou animaci. Pokuste se takovou animaci vyhledat na internetu. Jak budete postupovat?
- 2 Popište vlastnosti grafického formátu GIF.

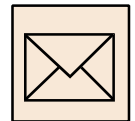

# *Korespondenční úkol*

Vytvořte animovaný obrázek, který by nějakým způsobem mohl oživit vaše elektronické studijní materiály pro žáky.

Dbejte na rozměry vytvářeného obrázku. Velikost obrázku by měla odpovídat velikosti skutečně využité plochy, obrázek by neměl obsahovat zbytečná volná (bíla) místa, neměl by být zbytečně velký. Doporučená velikost je minimálně 400 x 300 bodů.

Dbejte na průhlednost pozadí – pokud to obrázek umožňuje a vyžaduje.

Na obrázku by některé části měly být statické (nehýbat se), jinak animace nebude hezká. Nehybnými částmi by mělo být pozadí, ale také části objektů na obrázku. Na nehybné pozadí vložte postupně pohybující se objekty.

Animaci vytvořte v prostředí programu MS GIF Animátor. Nastavte rychlost animace a její další parametry. Jednotlivé fáze animovaného obrázku se mohou zobrazovat různě dlouhou dobu.

Vytvořený animovaný obrázek uložte ve formátu GIF a odevzdejte ke kontrole tutorovi.

# <span id="page-24-0"></span>**4 Karikatura a morphing**

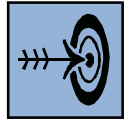

# *Cíl kapitoly*

Po nastudování této kapitoly byste měli být schopni:

- pořídit fotografii proti bílému pozadí a odstranit pozadí,
- vytvořit z fotografie perokresbu,
- vytvořit z obrázku karikaturu v prostředí GIMP,
- vytvořit morphované video.

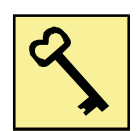

# *Klíčová slova*

*Karikatura, morphing, perokresba, GIMP, SmartMorph, XviD kodek.*

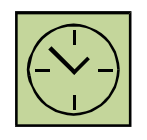

# *Čas na prostudování kapitoly*

3 hodiny

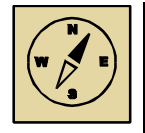

### *Průvodce studiem*

Doposud jsme se zabývali animacemi vytvářenými krok po kroku – tvůrce musel každý krok animace nakreslit nebo vyfotografovat a z těchto dílčích částí skládal pak dohromady animaci. Kroky musely být drobné a precizně připravené, aby animace byla plynulá.

Jinou formou animace je morphing. Speciální animační techniky umožňují propočítat postupné kroky animace mezi jednotlivými fázemi tak, aby přechod byl plynulý. Morphing je jednou z těchto technik, která spočívá v specifikaci transformačních bodů. V této kapitole si ukážeme, jak morphing funguje. Abychom získali vhodné podklady pro práci na morphingu, začneme tvorbou perokresby a karikatury.

Přejeme, ať se vám práce daří a přinese vám radost a zábavu.

# <span id="page-25-0"></span>**4.1 Programy potřebné pro práci**

Pro tvorbu karikatury využijeme program **GIMP**, který umožňuje pokročilé techniky práce s rastrovou grafikou. Program je volně dostupný, jeho využití je zdarma, je přeložený do češtiny. Program je vhodný na složitější úpravy obrázků. Jeho nevýhodou je množství otvíraných oken pro práci. Je potřeba vše detailně sledovat.

Pro tvorbu mophovaného videa budeme potřebovat program **SmartMorph**. Program je volně dostupný, jeho použití je zdarma. V počítači musíme mít také instalován potřebný kodek, doporučujeme kodek **XviD**. Tento kodek využijeme při ukládání morphovaného videa.

Práce na karikatuře sestává ze tří etap. Nejprve pořídíme fotografii a odstraníme pozadí. Následně vytvoříme z pořízené fotografie perokresbu a pomocí deformace vytvoříme karikaturu. Z původní fotografie a obrázku karikatury vytvoříme na závěr morphované video.

# <span id="page-25-1"></span>**4.2 Pořízení fotografie a její příprava pro karikaturu**

Pro tvorbu karikatury budeme potřebovat fotografii pořízenou proti bílému pozadí (proti zdi), vyřezanou a zmenšenou na maximální velikost 1024x768 bodů.

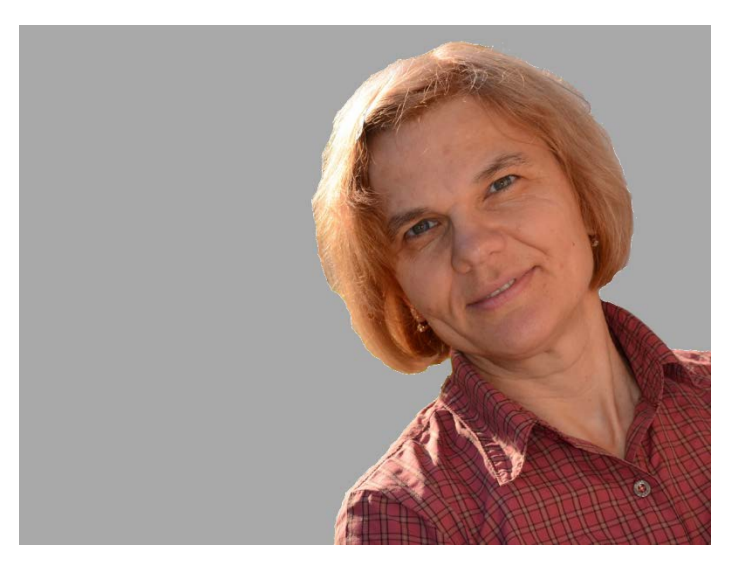

Ořezanou a zmenšenou fotografii otevřeme v programu GIMP.

**Obrázek 9: Ořezaná fotografie připravená pro karikaturu**

Prvním krokem je odstranění pozadí obrázku. To nemusíme provádět, pokud jsme fotografii pořídili proti bílé zdi nebo jinému bílému pozadí. Pozadí je sice šedé, ale obrázek je další práci vhodný.

#### <span id="page-26-0"></span>**4.3 Tvorba perokresby z obrázku**

#### **4.3.1 Duplikovat vrstvu**

Náš obrázek má po otevření pouze jednu vrstvu. Můžeme se o tom přesvědčit tak, že vybereme volbu *Okna* – *Vrstvy – Stopy* (všechny volby vybíráme z menu přímo nad obrázkem). Zobrazí se okno *Vrstvy – Stopy*. V něm vidíme pouze jednu vrstvu Nagyova.png (název obrázku) označenou zmenšenou ikonou našeho obrázku (obrázek vlevo).

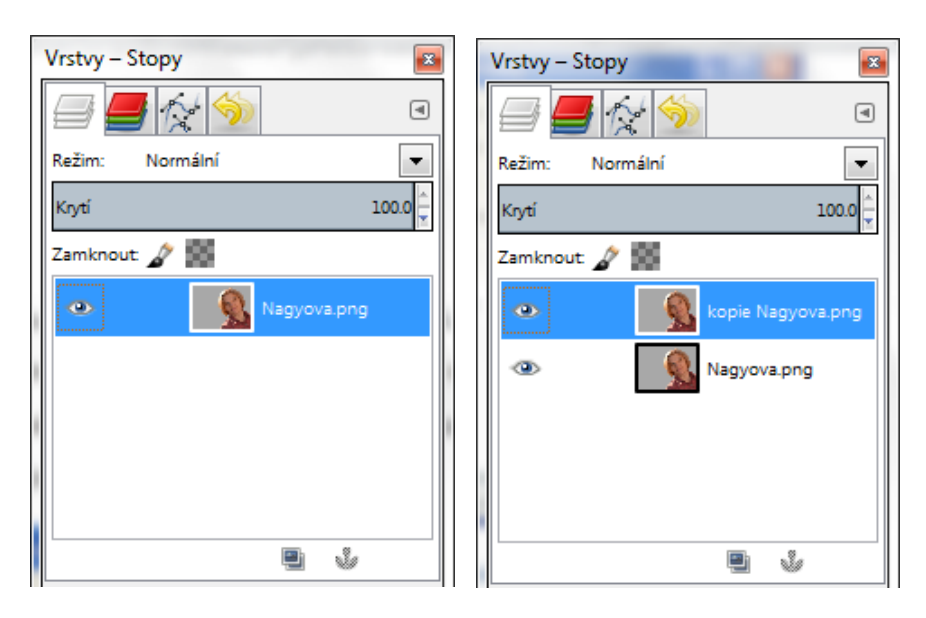

#### **Obrázek 10: Duplikování vrstvy**

Duplikujeme vrstvu výběrem volby *Vrstva* – *Duplikovat vrstvu*. Zdánlivě se nic nestane, obrázek zůstane stejný. Pouze v okně *Vrstvy – Stopy* můžeme zaznamenat změnu – viz obrázek okna vpravo (kopie vrstvy Nagova.png je označena Kopie Nagyova.png).

#### **4.3.2 Rozostření**

Rozostříme novou vrstvu pomocí Gaussova filtru. I když to vypadá velice učeně, není to nic složitého. Po výběru volbu *Filtry* – *Rozmazat* – *Gaussovské rozostření… nastavíme* následující parametry:

- metoda rozostření RLE;
- poloměr rozostření vodorovně i svisle 8 px (pixelů).

Na obrázku vidíme jednak nastavení všech parametrů a jednak v náhledu změnu, jenž se provede s obrázkem po potvrzení tlačítkem Budiž.

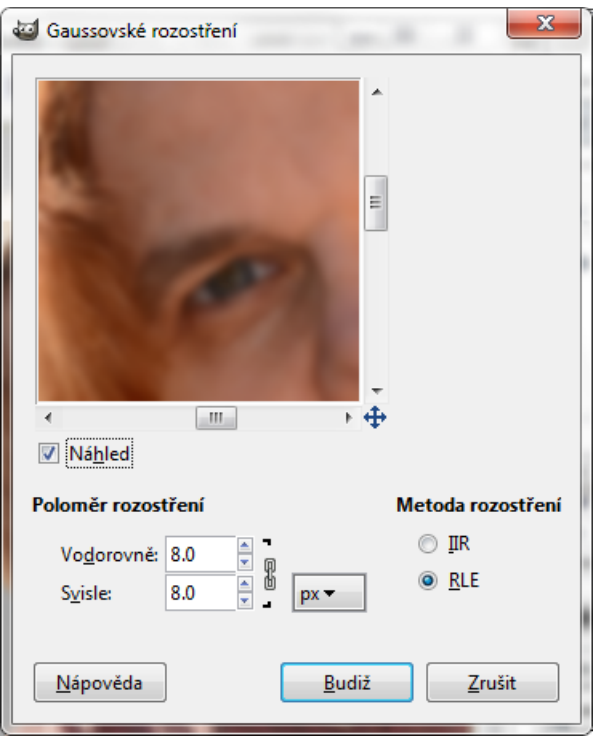

**Obrázek 11: Rozostření vrchní vrstvy**

Rozostření provedeme na vrchní vrstvě obrázku. Mezi vrchní a spodní vrstvou obrázku tak vzniknou drobné rozdíly, zejména na konturách detailů. Tyto rozdíly se pokusíme dále vytáhnout (zviditelnit). Tak vznikne perokresba původního obrázku, tj. obrázek bude budit dojem, že byl nakreslen perem.

#### **4.3.3 Invertování barev a krytí vrstev**

Pokračujeme invertováním barev – volba *Barvy* – *Invertovat*. Změna na obrázku je teď výrazná, dostáváme barevný rozostřený negativ – viz obrázek vlevo.

Vzápětí v okně *Vrstvy – Stopy* nastavíme krytí přibližně na 47% – obrázek by měl zešednout, mírně vystoupí ostrý obrázek ve spodní vrstvě a kolem ostrých kontur vznikne jemná světelná zář – viz obrázek vpravo.

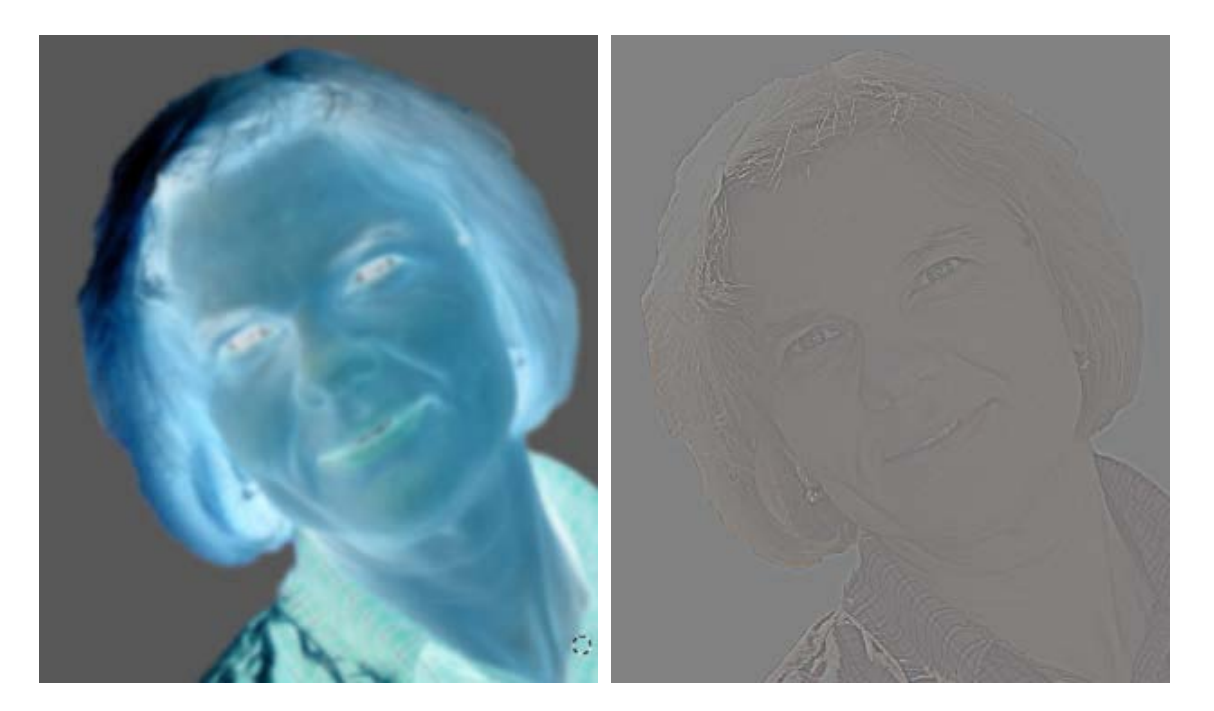

**Obrázek 12: Invertování barev a nastavení krytí**

Potřebnou změnu krytí v okně Vrstvy zachycuje následující obrázek – viz rámeček.

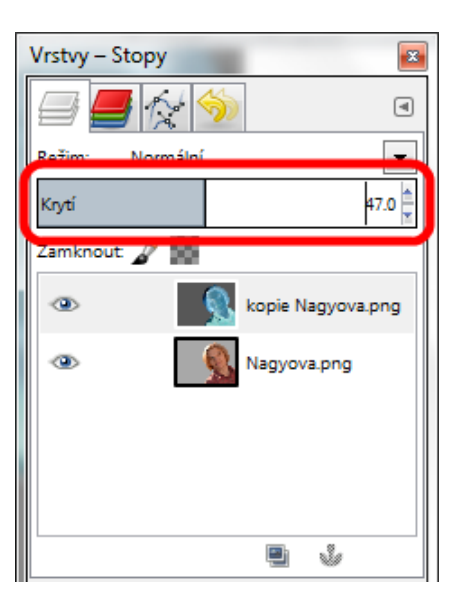

**Obrázek 13: Nastavení krytí v okně vrstvy**

#### **4.3.4 Sloučení vrstev a nastavení jasu a kontrastu**

A teď již následují pouze závěrečné úpravy – sloučení obou vrstev výběrem volby *Vrstva* – *Sloučit dolů*. V okně Vrstvy to opět vypadá jako na počátku – je zde pouze jedna vrstva Nagyova.png.

Dále nastavíme jas a kontrast obrázku pomocí volby *Barvy* – *Jas-kontrast...* V otevřeném okně nastavíme kontrast na maximum a jas doladíme.

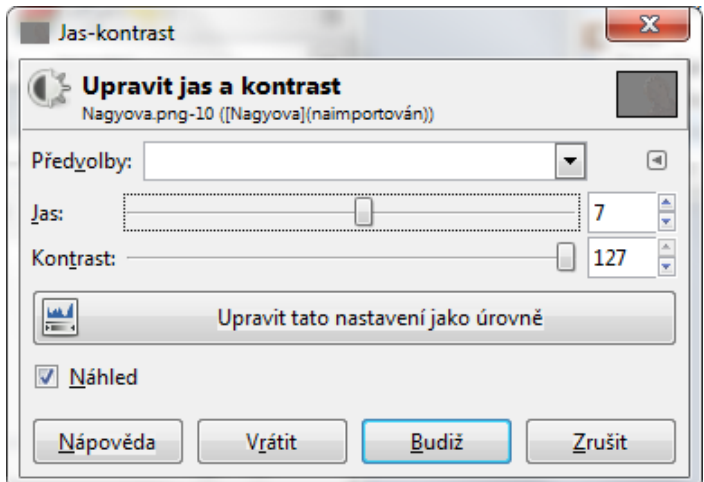

**Obrázek 14: Nastavení jasu a kontrastu**

Jak již bylo zmíněno, výsledný obrázek je perokresbou původní fotografie. Před další prací doporučujeme obrázek uložit, nejlépe ve formátu PNG tak, aby byla zachována kvalita obrázku.

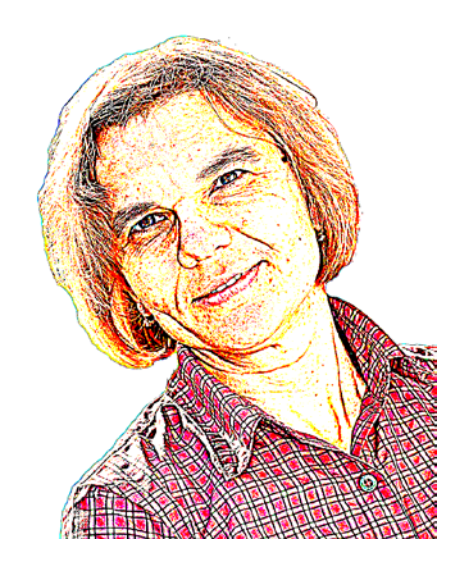

**Obrázek 15: Perokresba z obrázku**

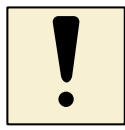

#### *Úkol k textu*

Vyberte některou ze svých digitálních fotografií a vytvořte z nich perokresbu. Vybírejte fotografie jednoho výrazného objetu – osoby nebo věci. Pokud je pozadí hodně členité, před vlastní tvorbou perokresby pozadí odstraňte (vymažte).

### <span id="page-30-0"></span>**4.4 Tvorba karikatury**

A teď je již cesta ke karikatuře velice jednoduchá. Po výběru volby *Filtry* – *Zkresleni* – *Interaktivní deformace… můžeme* v zobrazeném okně provést deformaci obrázku. Deformaci provádíme výběrem příslušné metody deformace vpravo a taháním myši po ploše obrázku. Pokud nejsme s prací hotoví, vrátíme se zpět výběrem volby *Vrátit*.

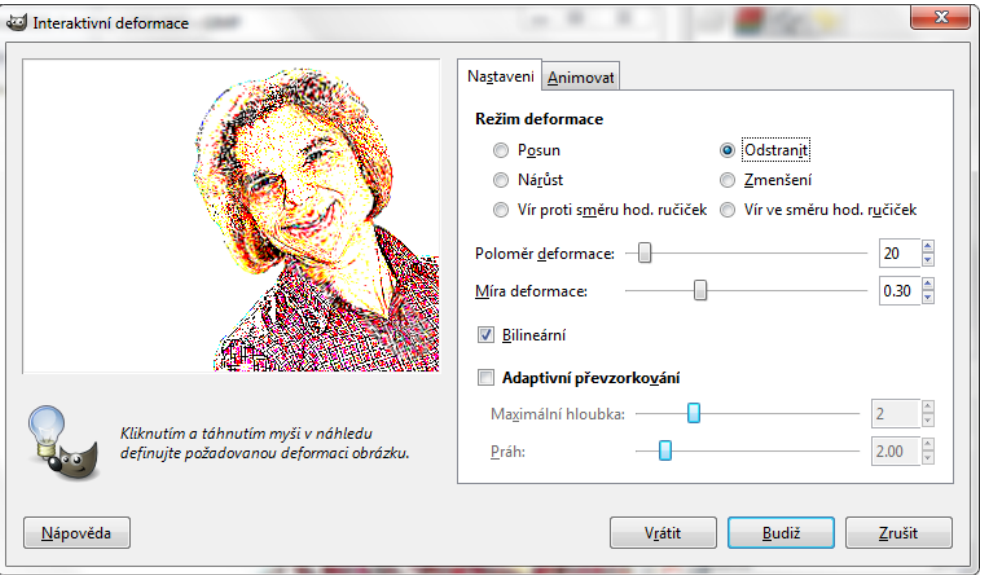

**Obrázek 16: Práce v okně Interaktivní deformace**

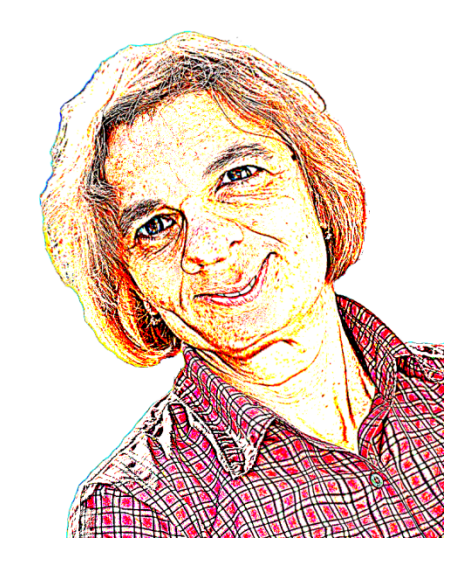

**Obrázek 17: Výsledná karikatura**

**Upozornění:** Pro uložení obrázků používáme volbu *Soubor – Export As*, která umožní uložit obrázek v libovolném grafickém rastrovém formátu. Volba pro uložení ukládá obrázek obvykle ve formátu XCL, tj. ve formátu programu GIMP.

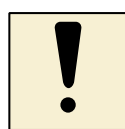

### *Úkol k textu*

Vyberte jednu ze svých fotografií a pokuste se ji deformovat. Vyhledejte fotografii jednoho objektu (osoby nebo věci) a pokud má členité pozadí, odstraňte ho. Fotografii zmenšete na velikost maximálně 1024x768 bodů. Vytvořenou deformovanou fotografii uložte.

# <span id="page-31-0"></span>**4.5 Postup při tvorbě morphovaného videa**

Pro další práci použijeme výslednou ořezanou fotografii a karikaturu z perokresby.

Spustíme program SmartMorph a otevřeme oba obrázky výběrem volby *File* – *Open image… nebo* pomocí klávesy F4. Obrázky uspořádáme v programu vedle sebe.

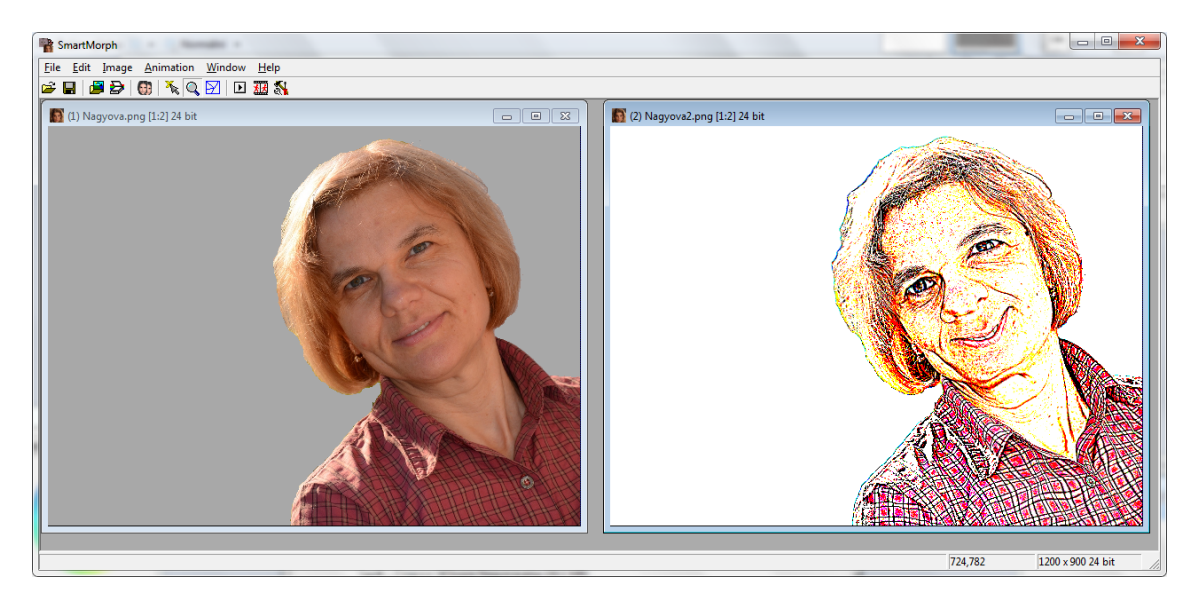

**Obrázek 18: Prostředí programu SmartMorph**

#### **4.5.1 Vkládání bodů transformace**

Základní myšlenkou morphingu je, že definujeme body transformace, tj. body, které se z jednoho obrázku mají přesně zobrazit na body obrázku druhého. Na karikatuře jistě budeme chtít, aby se oči z jednoho obrázku zobrazily na oči druhého obrázku, stejně tak nos, brada, vlasy apod. Body transformace jsou nutné zejména v těch částech obrázku, kde došlo při tvorbě karikatury ke změnám a posunům. Na karikatuře, která nás provází tímto textem, to bude zejména v oblasti vlasů, protáhlé brady a koutků úst.

Jeden bod transformace je vlastně dvojicí bodů – bod na jednom obrázku a odpovídající bod na obrázku druhém. Polohu tohoto bodu (na druhém obrázku) budeme upravovat tak, aby vytvořená dvojice vyjadřovala potřebnou transformaci. Dvojice bodů transformace je v programu SmartMorph označena malým čtverečkem shodné barvy.

Nejprve vložíme rohové body transformace výběrem volby *Edit* – *Add corner points*. Tím se do rohů obrázků vloží malinké čtvercové body.

Pomocí nástroje Add/move points (klávesa F7 nebo ikona **Xala)** vkládáme na obrázky další body transformace, resp. dvojice bodů. Tato dvojice bodů si vzájemně odpovídá, tj. například pokud jeden z dvojice bodů ukazuje na prvním obrázku na špičku nosu, musí druhý z dvojice bodů ukazovat na druhém obrázku opět na špičku nosu.

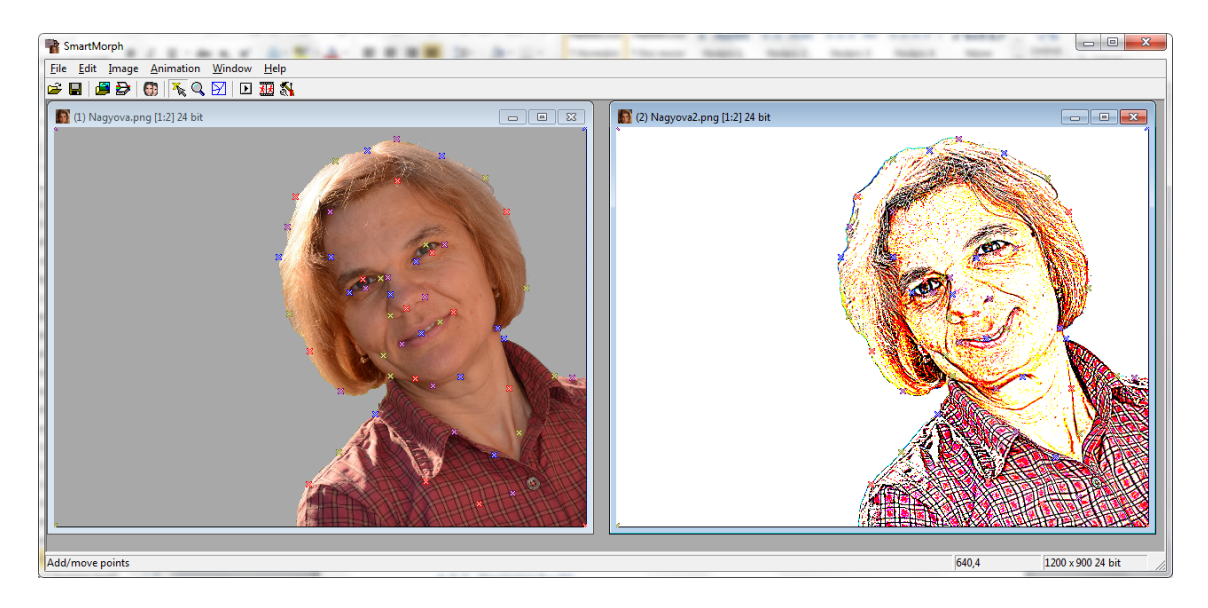

**Obrázek 19: Vkládání bodů transformace**

Pokud tedy vložíme jeden bod do prvního obrázku, nastavíme se na druhý obrázek kliknutím na jeho horní (modrou) lištu a vložený bod (bod stejné barvy) na tomto obrázku posuneme tak, aby jeho poloha dopovídala pozici z prvního obrázku. Tak vznikne jedna dvojice bodů. Dvojice doporučujeme vkládat zejména na místa, která se významně liší – na naznačeném obrázku (viz výše) to bude jistě na bradě, kolem hlavy, v koutcích úst a podobně.

# **4.5.2 Spojnice bodů**

Při práci doporučujeme čas od času nahlédnout na spojnici bodů – nástroj *Connert*  points (ikona  $\boxdot$ ), zda jsou oba obrázky souvisle pokryty sítí.

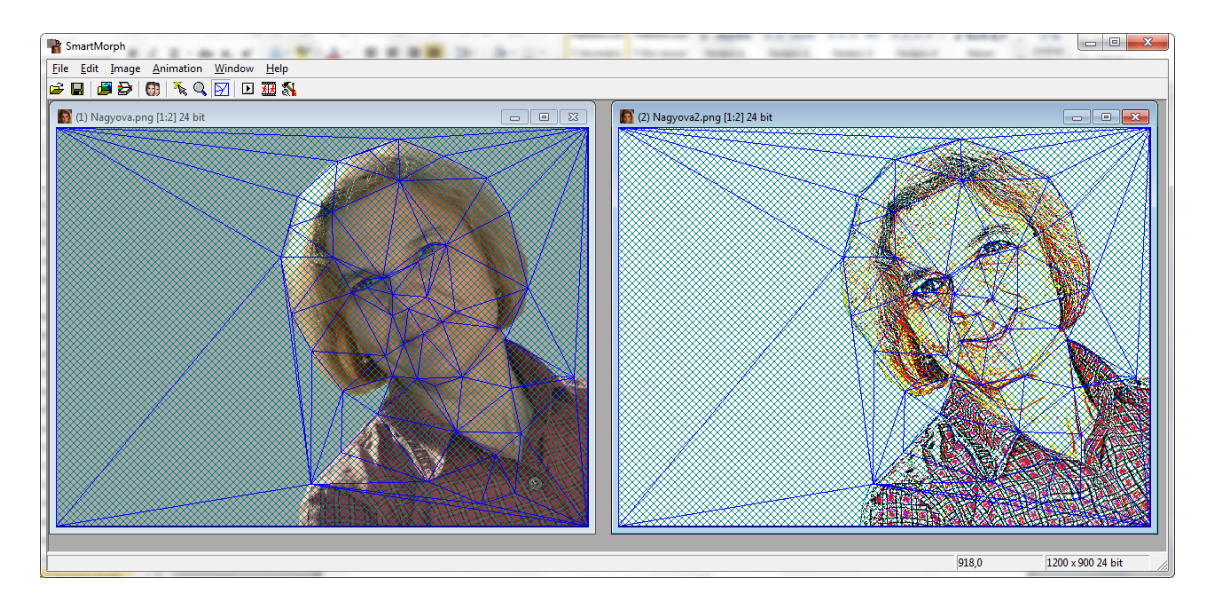

**Obrázek 20: Transformace vyjádřena sítí**

Pokud tomu tak není, došlo k překřížení bodů. V síti se to projeví bílými n-úhelníky. Tyto části obrázku nejsou nakonec zahrnuty do výsledného zpracování morphingu a proto je potřeba se jich zbavit (zrušit je).

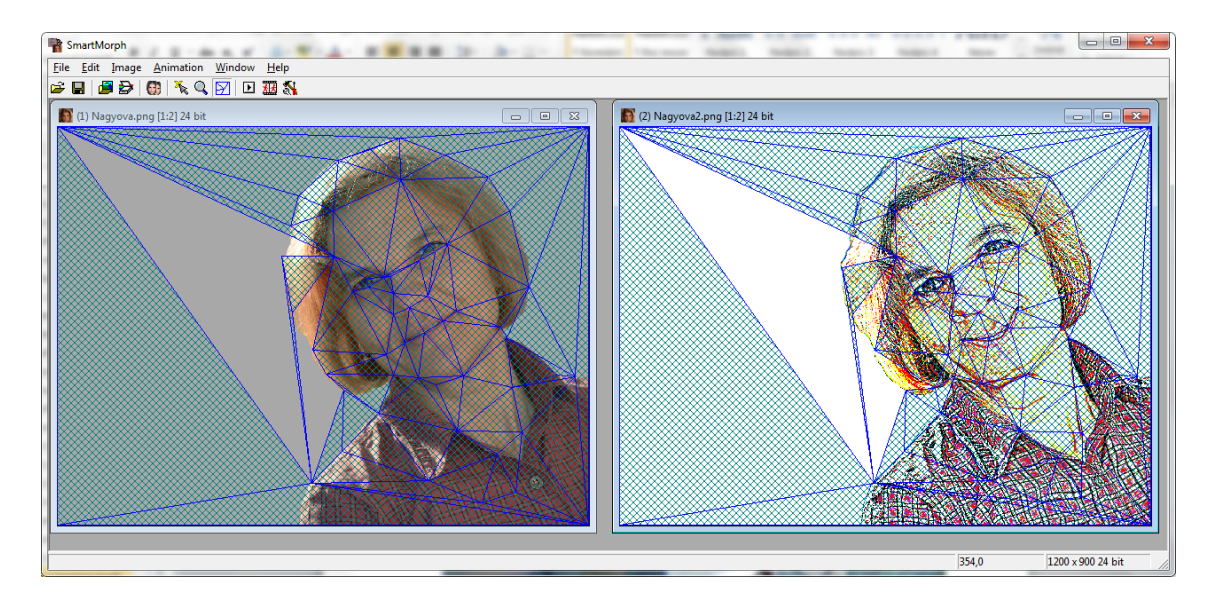

**Obrázek 21: Chyby v síti transformace**

Bíle plochy nepokryté sítí můžeme odstranit buď tak, že vyhledáme a odstraníme dvojice bodů transformace, které se křižují, nebo zrušíme všechny body (výběrem volby *Edit* – *Remove all points*) a začneme od začátku pozorněji. K překřížení bodů dochází tehdy, pokud jsou obrázky hodně rozdílné. I proto doporučujeme využít fotografie z předešlého úkolu, a pokud jsou hodně rozdílné, transformovat pouze jejich základní části.

#### **4.5.3 Prohlédnutí a uložení videa**

Výsledné video si můžeme prohlédnout pomocí volby *Animation* – *Run*. Pokud jsme s výtvorem spokojeni, můžeme video uložit.

Postup ukládání animace a tvorba videa není jednoduchá, postupujeme proto přesně podle návodu. Jinak bychom se připravili o výsledný efekt svého díla a museli bychom práci provádět ještě jednou.

Nejprve uložíme projekt animace výběrem volby *File – Save animation*. Projekt ukládáme do stejné složky, v níž máme uloženy původní obrázky. Při opětovném otevření projektového souboru se otevře práce v programu Smartmorph – můžeme dále upravovat a doplňovat body transformace.

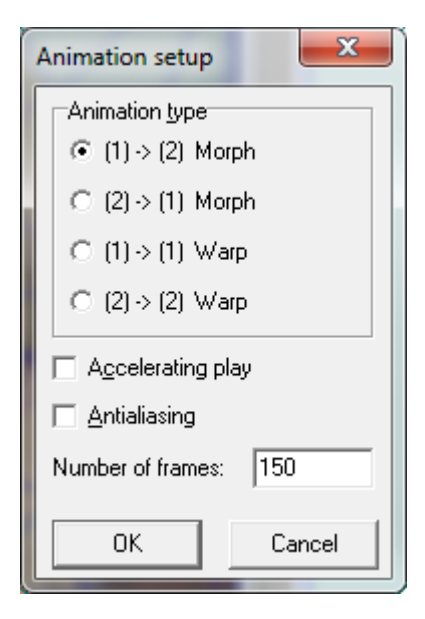

Nastavíme výslednou animaci výběrem volby *Animation* – *Animation setup…* Zde doporučujeme vyzkoušet různá nastavení v zobrazeném okně (po nastavení parametrů spustíme animaci klávesou F9). Jediným důležitým parametrem je *Number of frames* neboli počet snímků. Pokud zadáme číslo 25, bude animace trvat jednu sekundu. Pokud zadáme dvojnásobek (50) bude animace trvat 2 sekundy atd. Po zkušenostech doporučujeme číslo 150 nebo větší (animace bude trvat 6 a více sekund).

Vlastní uložení animace provedeme výběrem volby *Animation* – *Save as video…* Po výběru této volby zadáme název výsledného souboru (soubor bude mít příponu \*.AVI). V okně *Animation setup* nastavíme kompresi na *[other]*, nastavíme počet snímků za

sekundu (*Frames per second*) na 25 a případně zaškrtneme volbu *Make loop*, pokud chceme, aby animace proběhla tam i zpět – viz následující obrázek vlevo.

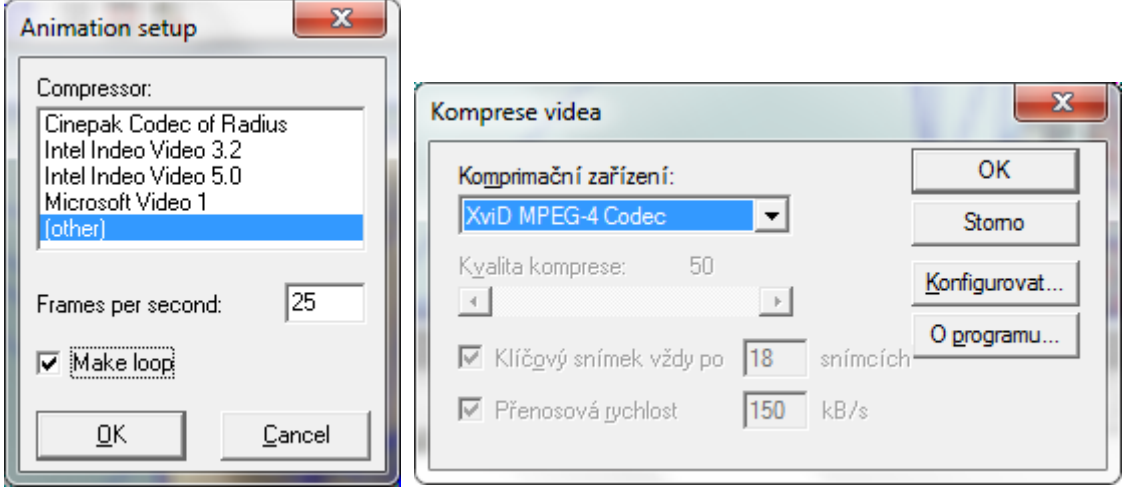

**Obrázek 22: Parametry pro ukládání morphovaného videa**

V dalším okně Komprese videa zvolíme XviD kodek a video uložíme. Proces ukládání (postupného generování) videa chvíli trvá.

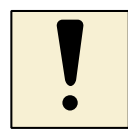

### *Úkol k textu*

Vyberte dvě podobné fotografie a vytvořte morphované video, které uložíte ve vhodném video formátu. Fotografie by měly obsahovat pouze jeden objekt (osobu nebo věc) a je potřeba ji upravit – změnit velikost na maximálně 1024x768 bodů a odstranit pozadí.

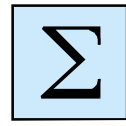

# <span id="page-35-0"></span>**Shrnutí kapitoly**

- Perokresba fotografie vznikne vytažením ostrých hran původního obrázku.
- Karikatura je deformace původního obrázku za účelem zvýraznění jistých jeho detailů. Vytváříme se pomocí interaktivních deformací, například v programu GIMP.
- Morphing je speciálním případem animace, při které se postupně jeden obrázek mění v jiný podobný obrázek. Pro tvorbu morphingu se používají speciální programy, které změny postupně dopočítávají. Morphing ukládáme ve formátu videa (AVI soubor) nebo ve formátu GIF animace.

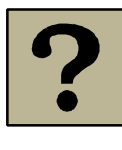

# *Kontrolní otázky a úkoly:*

- 1 Definujte pojem karikatura.
- 2 Popište postup při tvorbě karikatury. V jakém formátu lze karikaturu uložit?
- 3 Zamyslete se nad možností využití karikatury ve výuce při práci s žáky. Kde lze karikaturu využít?
- 4 Definujte pojem morphing.
- 5 Popište základní principy tvorby morphovaného videa.
- 6 Co to je bod transformace a jaké podmínky musí splňovat?
- 7 V jakém formátu se ukládá morphing?

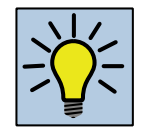

# *Otázky k zamyšlení:*

Vyberte si téma z předmětu, který vyučujete a pokuste se najít odpovědí na následující otázky:

- 1 Jaké obrázky lze připravit k danému tématu ve formě perokresby. Byly by v tomto případě obrázky perokresby srozumitelnější než klasické fotografie?
- 2 Má smysl doplňovat učivo dané oblasti deformovanými obrázky nebo karikaturami známých osobností? Dokážete vymyslet zadání pro žáky – na jakých obrázcích by bylo vhodné provádět deformace?
- 3 Pro dané téma připravte sérii navazujících obrázků a pokuste se pomocí morphingu vytvořit souvislé video přechodů mezi těmito obrázky. Sérii obrázků připravte tak, aby měla logický smysl a odpovídala probíranému tématu.

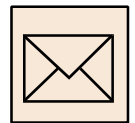

### *Korespondenční úkoly*

Vytvořte karikaturu z pořízené digitální fotografie. Fotografie by měla být pořízena proti bílému pozadí - bílé stěně, papíru apod. Vyřežte potřebnou část pořízené fotografie a upravte její velikost tak, aby výsledný obrázek nebyl větší než 1024x768 pixelů.

Z obrázku vytvořte perokresbu a z ní pak pomocí deformace karikaturu. Výslednou karikaturu uložte ve formátu JPG nebo PNG a odevzdejte ke kontrole tutorovi.

Karikaturu i původní fotografii si uložte rovněž pro jejich další zpracování - pro tvorbu morphingu.

Z obrázků (původní fotografie a karikatury) vytvořte morphing. Obrázky musí mít stejnou velikost a musí být orientovány na šířku. Doporučujeme použít původní ořezanou fotografii a upravený obrázek karikatury. Pokud Vám nevadí udělat si sami ze sebe legraci, jistě tato práce potěší vás i vaše kamarády a známé. Pokud máte jakýkoliv důvod nepoužívat fotografie lidí, můžete použít obrázky zvířat nebo rostlin. Jak již bylo uvedeno, obrázky musí mít stejnou velikost a pro morphing se hodí nejlépe takové, které se alespoň zdánlivě podobají. Obrázky by neměly být větší než 1024x768 bodů. Výsledný morphing bude uložen ve formě videa, proto původní obrázky musí být orientovány na šířku.

Při práci postupujte podle návodu. Dbejte na to, aby se opravdu jednalo o morphing, ne pouze o jednoduché prolnutí obrázků. Použití transformačních bodů a jejich jemné posouvání je nutným předpokladem správnosti výsledného díla.

Výsledné video uložte ve formátu AVI a odevzdejte ke kontrole tutorovi.

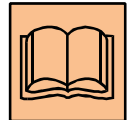

# <span id="page-38-0"></span>**Citovaná a doporučená literatura**

KAPOUNOVÁ, J. – KOSTOLÁNYOVÁ, K. – NAGYOVÁ, I. *Multimédia v práci učitele.* Ostrava: Ostravská univerzita v Ostravě, 2004. 98 s. ISBN 80-7042-366-8.

KOSTOLÁNYOVÁ, K. *Vzdělávací technologie.* Ostrava: Ostravská univerzita, 2006. 89 s.

NAGYOVÁ, I. *Vzdělávací technologie – nástroje.* Ostrava: Ostravská univerzita, 2013.

PRŮCHA, J. *Moderní vzdělávací technologie.* Praha: Vysoká škola J. A. Komenského, 2003. 93 s. ISBN 80-8672-301-1.

PRŮCHA, J. – WALTEROVÁ, E. – MAREŠ, J. *Pedagogický slovník.* 4. aktualizované vydání. Praha: Portál, 2003. 322 s. ISBN 80-7178-772-8.